## **Руководство для студента по работе с тестовой системой**

### **Вход в систему тестирования**

### Проводим авторизацию

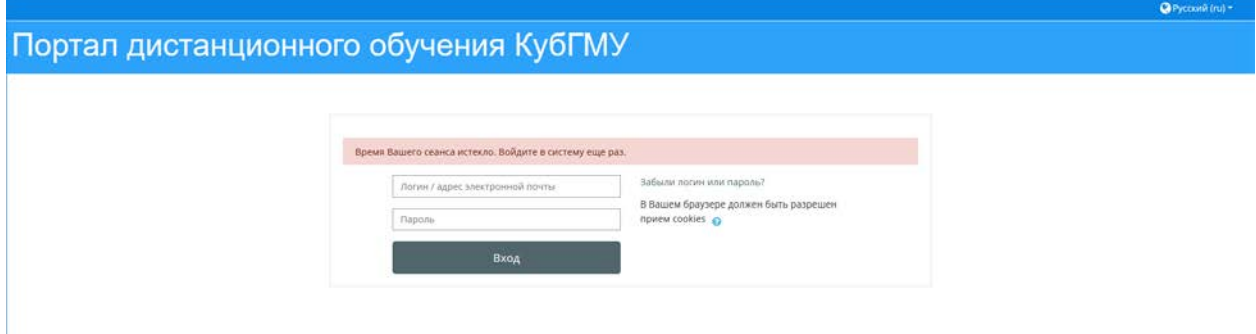

Логином и паролем является идентификационный номер студента, присвоенный

деканатом (имеется в студенческом билете).

Ваш браузер должен разрешать историю посещений и хранить куки, оставленные ранее посещенными веб-сайтами (проверяется в настройках браузера).

### **Прохождение тестирования**

1. После ввода логина и пароля открывается перечень тестов, которые необходимо

решить, например:

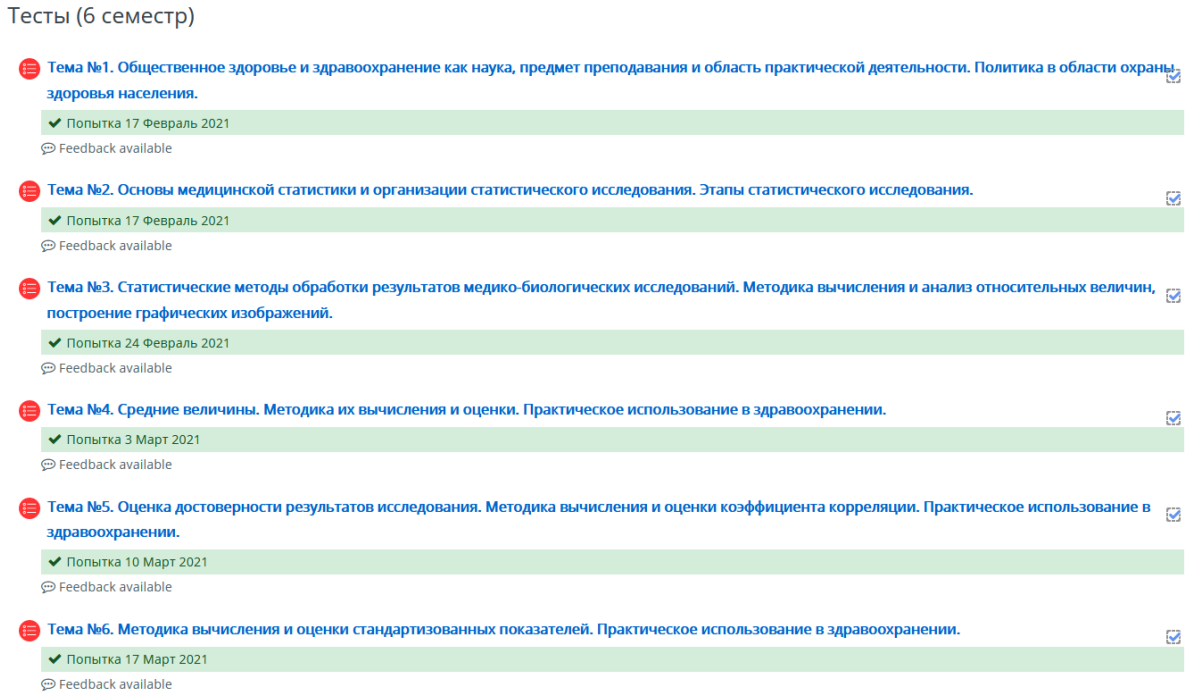

Справа от названия тестового задания имеется квадрат с пунктирной границей. Отметка о завершении тестового задания (птичка в квадрате) появляется там автоматически по завершении конкретного теста.

2. При переходе по ссылке на конкретный тест запрашивается подтверждение на работу с тестом

Разрешено попыток: 1

Ограничение по времени: 10 мин.

Начать тестирование

и начинается непосредственно тестирование.

3. После ответа на все вопросы (в любом порядке) и нажатии кнопки «Далее» появляется аналитика, на все ли вопросы дан ответ, например:

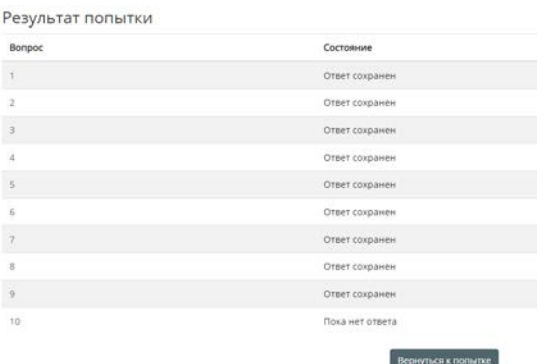

Если имеются не отвеченные вопросы, возврат к ним производится либо щелчком по номеру вопроса в перечне, либо щелчком по соответствующему номеру в квадратике слева вверху:

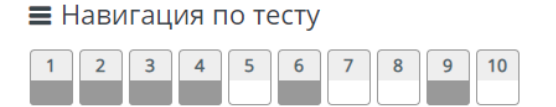

В последнем случае не отвеченный вопрос остается белым, отвеченные – меняют свой цвет.

4. При завершении прохождения теста появляется служебная информация:

Результаты ваших предыдущих попыток

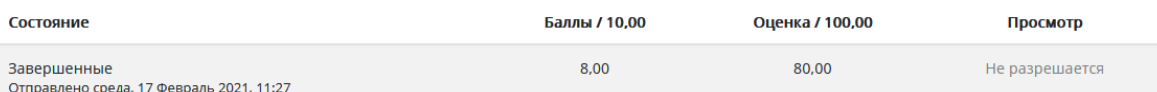

Ваша итоговая оценка за этот тест: 80,00/100,00

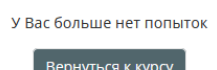

Итоговая оценка показывает результат тестирования в процентах. Ограничение времени на каждый тест – стандартное (1 час на 50 вопросов, 10 минут на 10 вопросов). По истечении времени тест блокируется, считается выполненным, оценка пересчитывается с учетом данных, не отвеченных за выделенное время

#### **Выход из программы тестирования**

Выход происходит по ссылке в правом верхнем углу страницы:

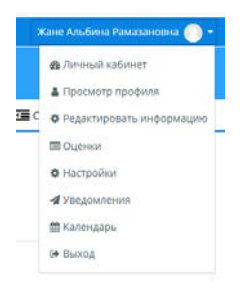

# **Действия при нештатных ситуациях**

## *1. Система не дает возможности авторизации*

Необходимо обратиться в секретариат деканата и проверить правильность своего идентификационного номера. При повторном отказе в допуске – обратиться в отдел информационных технологий.

### *2. Во время сеанса тестирования произошла утеря связи с сервером*

Обратиться к куратору курса своего факультета (зам. декана) с описанием проблемы, после чего, в порядке исключения, из-за нештатной ситуации, - повторно пройти тест.